# 图书馆座位预约系统试运行使用指南

一、预约准备

(一)下载客户端

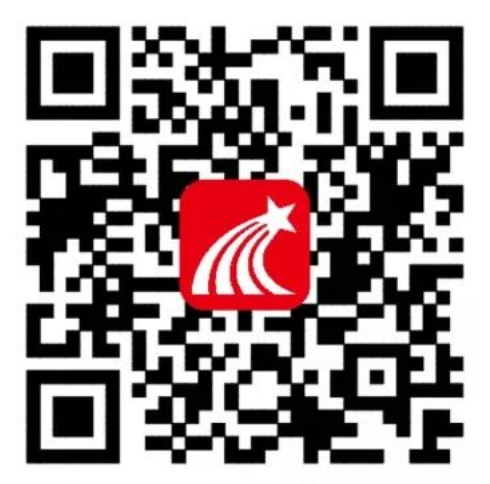

扫码下载或输入下 方链接下载学习通 https://app.chaoxing.com

(二)登录流程

1.打开学习通客户端找到下方"我",点击登录

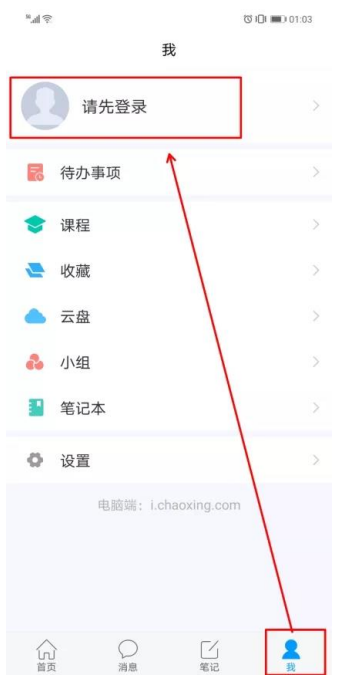

 $\overline{\phantom{a}}$ 

### 2.选择学习通账号或机构账号登录。

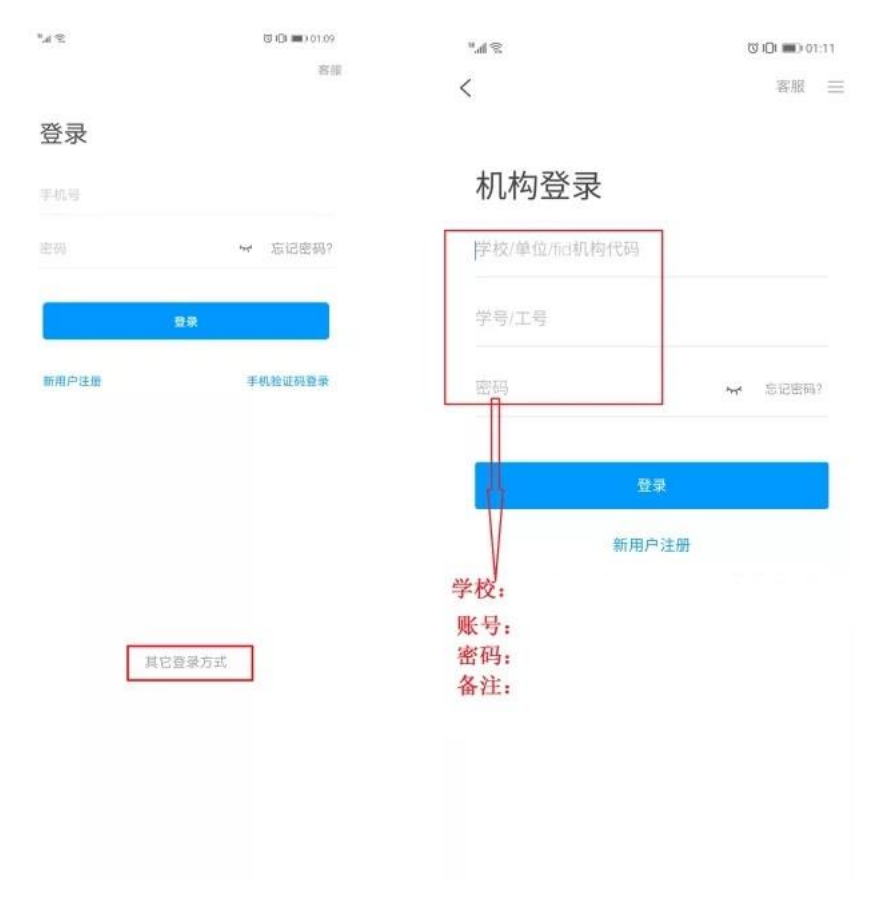

## 3.登录成功后,首页右上角输入邀请码: fsytsg

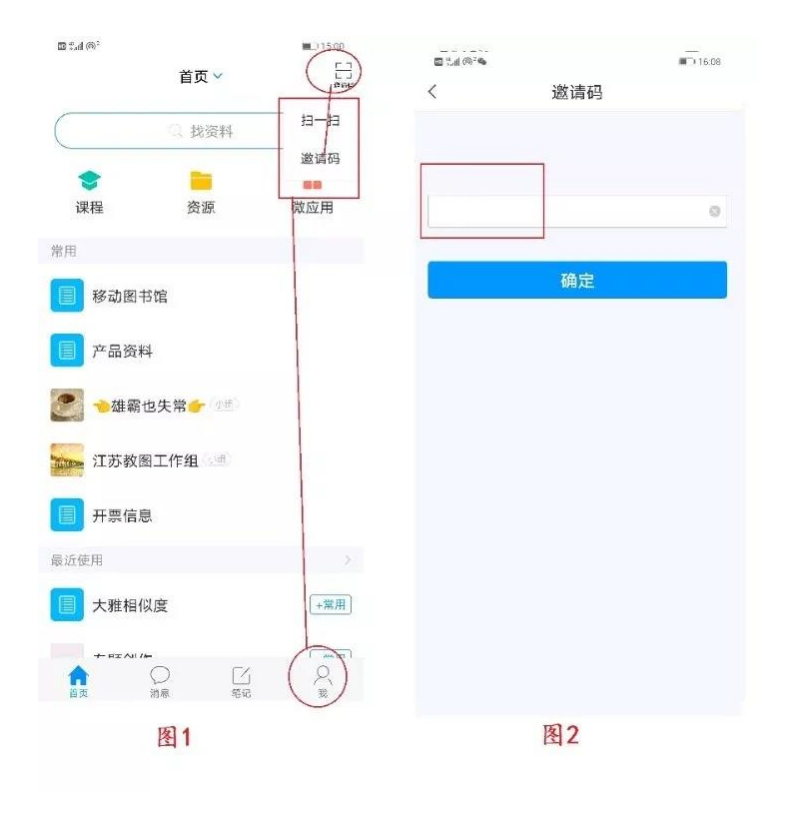

2

#### 二、座位预约

(一)打开 "学习通"APP,登录福建技术师范学院智慧图书馆,找 到应用:座位预约,按照提示填写预约信息。

(二)打开预约选座

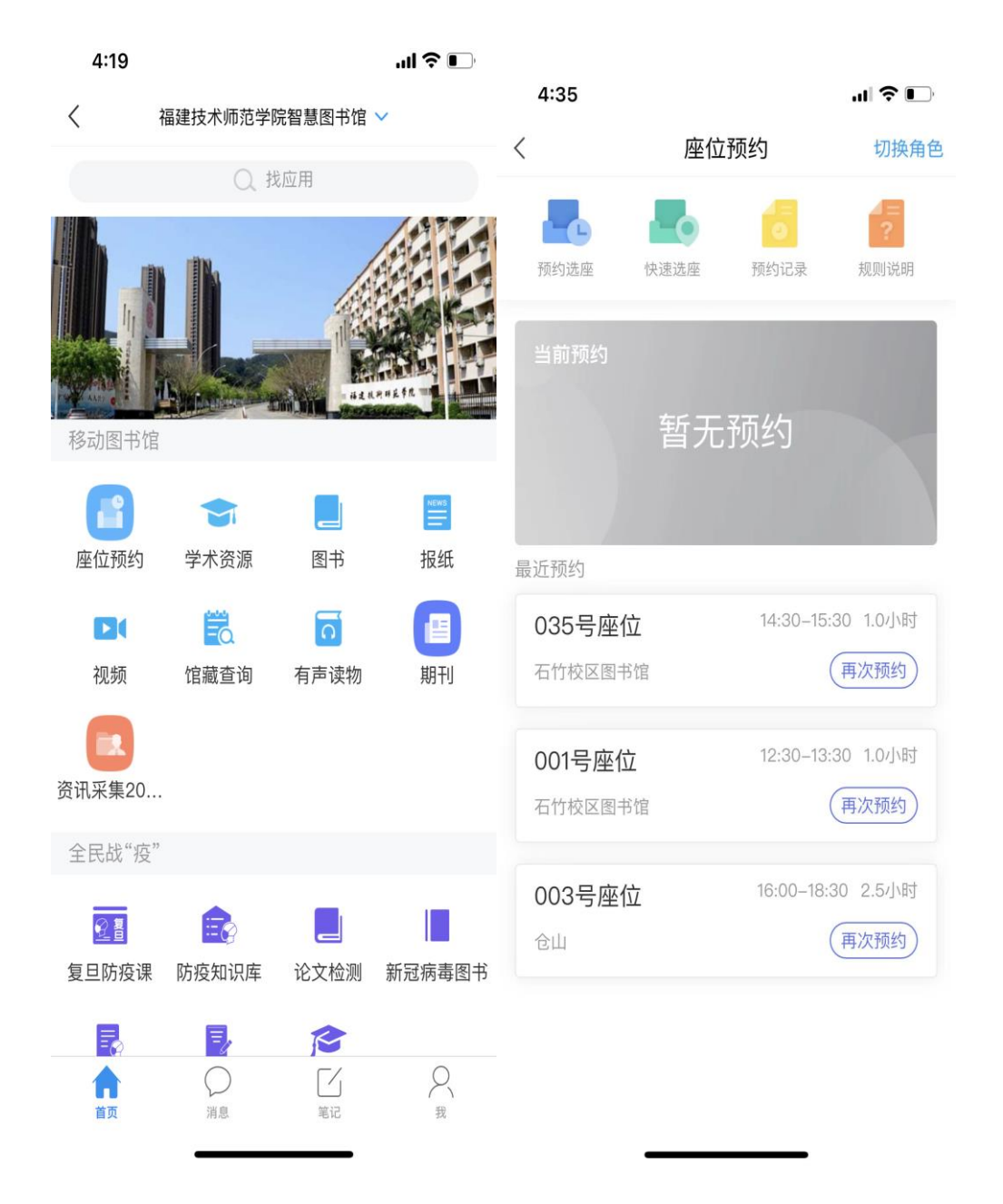

(三)选择要预约的图书馆空间

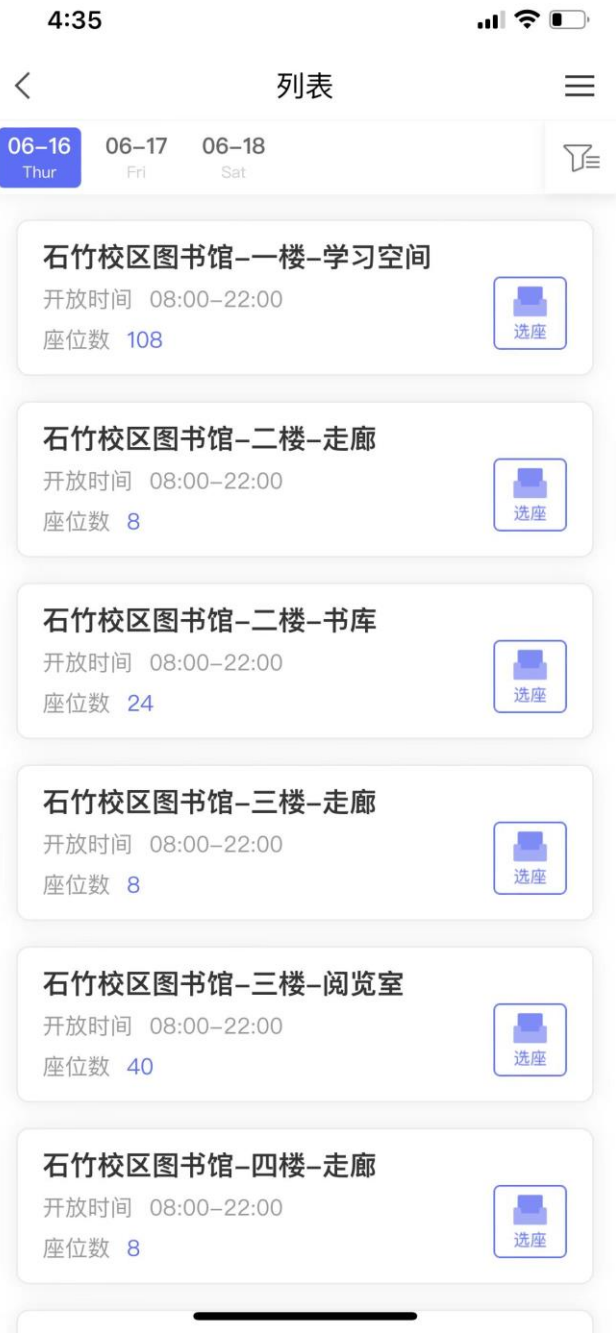

(四)选择时间段及具体座位并提交预约。

4

4:35

 $\overline{\phantom{a}}$ 

 $\blacksquare$   $\widehat{ }$   $\blacksquare$ 

 $\langle$ 座位预约 Ξ

#### 石竹校区图书馆-一楼-学习空间

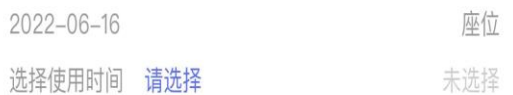

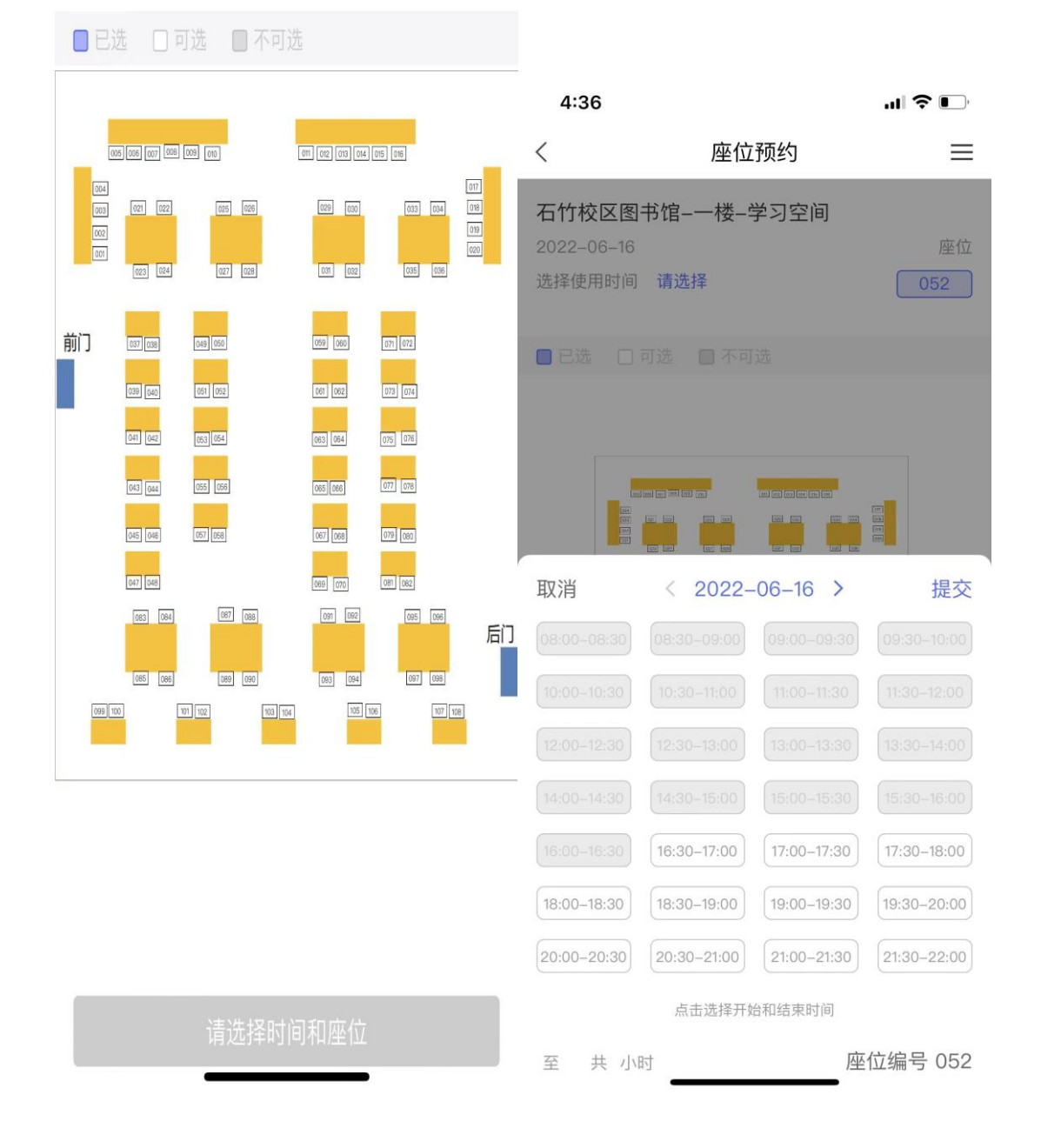

#### (五)座位预约成功

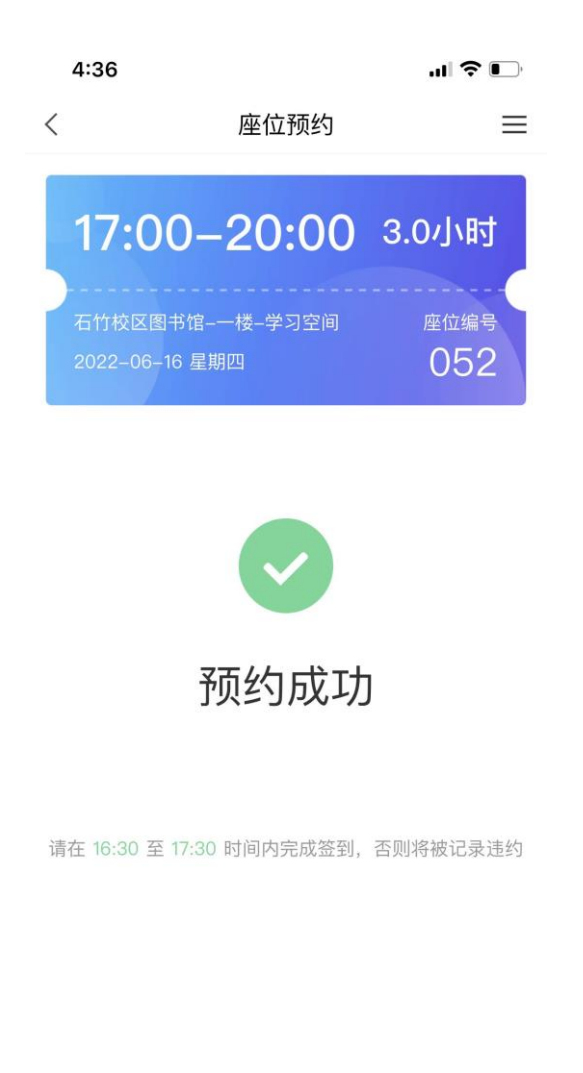

我知道了

(六)座位预约栏目下会显示当前预约座位信息

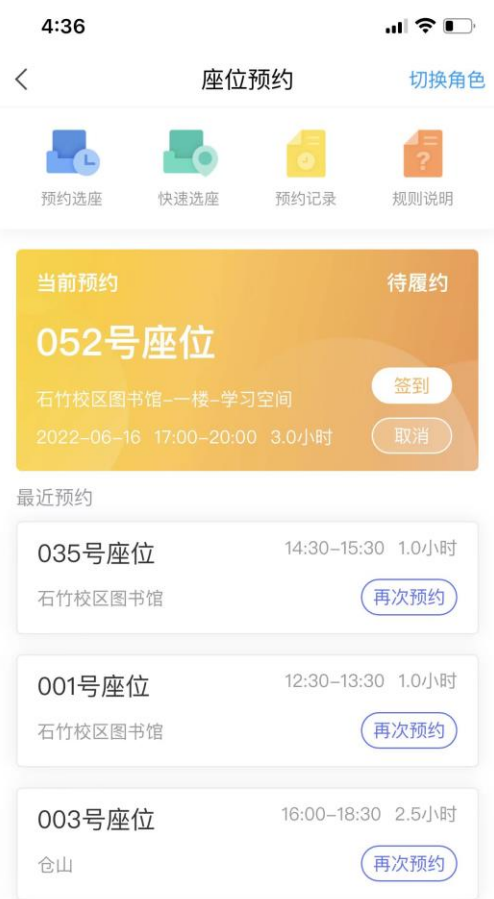

(七)预约成功后,可以在预约起始时间的前后 30 分钟签到。不 在前后 30 分钟时间内签到算作违约,一个账号一周内最高违约 2 次。超过两次记录一周不能预约座位。

三、离座退座:

 $\overline{\phantom{a}}$ 

(一)暂离

7 读者在使用过程中需要暂时离开座位,请点击首页当前预约卡片 中的暂离按钮,或者扫描桌子上的二维码点击暂离按钮。暂离时长为 20 分钟,您需要在规定时间内返回,并扫码落座。在此期间内,您 的座位将会受到保护。

如果读者在暂离时候并未点击暂离按钮,其他读者扫描相同的座 位可以对其座位进行监督,暂离的读者如未在 10 分钟内返回, 座位 将会被释放。

(二)退座

使用完毕后,在首页当前预约卡片,点击退座按钮,或者直接扫 描二维码,点击退座按钮。退座后该座位将被释放,同时记录您成功 履约一次。如使用完毕后没有退座,将被记录为违约行为。

五、取消座位

读者若已经预约座位,但是由于有事无法到馆使用座位,可以在 签到时间之前取消预约,每日最多可以取消 2 次,超过不能取消预约。 六、相关规则

(一)预约规则

1.预约开始时间为:提前 2 天的 22:00

2.单次预约时长为:5 小时

3.座位预留时长为:30 分钟

(签到签退时间为预约时间的前后 30 分钟)

4.暂离时长为:20 分钟(需要使用人扫码选择暂离)

5.监督时长为:10 分钟

6.用餐时段为:12:00 至 14:00 16:30 至 18:30

用餐时段内,可暂离 60 分钟

(二)监督规则

1.如您发现某个显示在使用中的座位实际无人就坐,可扫描座位 二维码发起监督,监督者每日最多监督 3 次。

2.被监督人需要在 10 分钟内重新扫码落座或退座。

3.被监督人在监督时间内重新扫码落座,可继续使用座位。

4.被监督人在监督时间内退座,记为正常履约,并且座位释放。

5.被监督人在监督时间内未重新扫码落座或退座,记为一次违 约,并且座位释放。

(三)违规规则

1.预约后没有在规定时间内签到,将被记录为违约。

2.离开不退座记录为违约。

3.暂离时未在 20 分钟内返回扫码落座,将被记录为违约。

4.被监督后未在 10 分钟内返回或退座,将被记录为违约。

5.每周违约次数达到 2 次, 将暂停本周的预约功能。